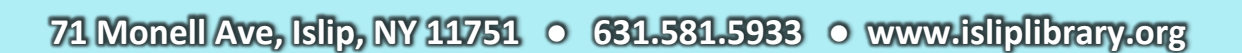

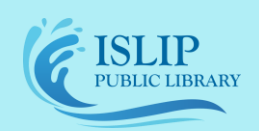

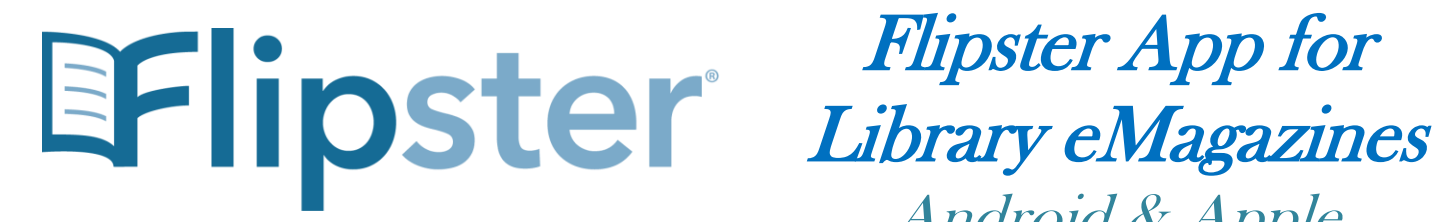

Flipster App for Android & Apple

# Installing the App:

- Connect your device to WiFi.
- Go to your app store *(Android: Google Play, Apple: App Store)* and search for Flipster and install the app.

## Find Your Library:

- Open the **Flipster app**.
- Tap on **Get Started**.
- Flipster will try to find your library by using your location. If you don't want to activate your location, tap "**Deny" or "Don't Allow"** and search for the library by entering our name: **Islip Public Library,** or our zip code: **11751**.
- Tap on **Log In** next to Islip Public Library.
- You will need to enter in your **library card number**, then you will be brought to the library's eMagazine catalog.

## Browse & Search an eMagazine:

- The catalog screen you see is in the **explore section** (purple circle) displaying all magazine titles by recent publications.
- In addition to listing titles by recently published, you can sort titles alphabetically or browse by category:
	- ❖ *Android:* Tap on the **menu button** in the upper left corner.
	- ❖ *Apple:* Tap the word **categories** (red circle) in the top left to browse categories. Tap on the **sort button**  $(\sqrt{\overline{}})$  near the upper right corner to change the sort.
- You can search for specific titles using the **magnify glass** (orange circle) in the upper right corner.

## Accessing Back Issues:

- For more information and back issues, tap on a **magazine cover**.
- More information about the magazine will appear. **Scroll down** to view back issues of that title.

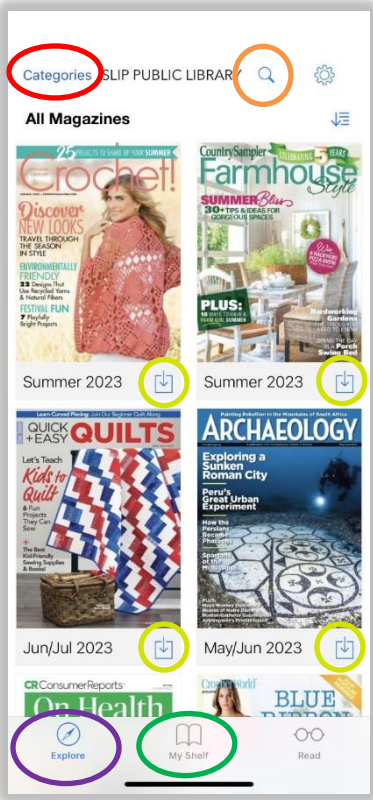

## **Do you need assistance with our eBooks?**

**Contact the Library to book a librarian for a one-on-one 30-minute session.** 

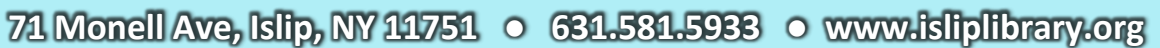

### Download an Issue:

SLIP **UBLIC LIBRARY** 

- If you tapped on a magazine cover for more information, tap on the blue **Download button** under the magazine cover to download that issue.
- On the previous screen or when viewing back issues, you can tap on the **downward arrow** (yellow circles) in the bottom right corner of a magazine cover to download that issue.
- The issue will begin to download to the Flipster app and will be stored in the **My Shelf** (green circle) section in your app. This is located in a bar along the bottom of your screen. *If you do not see this option you may have to go back to the previous screen for it to show.*
- If the eMagazine has a lending period, it will be displayed on the cover of the eMagazine in the My Shelf section. *\*Some titles do not have a lending period; they will remain active in your app until you delete them.*

## Opening & Deleting eMagazines:

- •
- To open a downloaded eMagazine in your Flipster app, simply go to **My Shelf,** tap on the **eMagazine cover** from the My Shelf screen or tap on the **read button** on the magazine info page.
- Article titles on the magazine cover, in table of contents, and mentioned anywhere else in the magazine should be linked to that article. Tapping an article title should bring you directly to that article.
- Tap on the **menu button** in the upper right corner to access the table of contents. The menu button will look like one of these buttons: or  $\overline{S}$
- To delete an eMagazine, go to My Shelf. Tap on the **trash can icon** (red box) under the eMagazine cover.
- A pop-up should appear asking if you wish to delete the issue. Tap **Delete** to confirm. \*Each eMagazine title will take up space on your device until it is deleted. To free up space on your device, delete old issues.

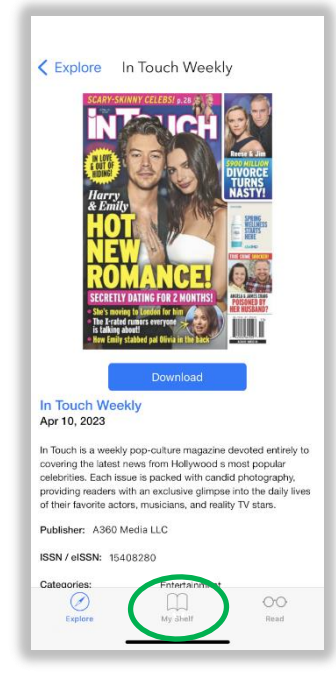

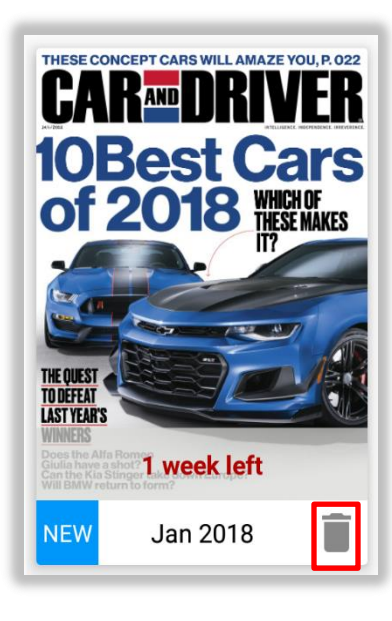

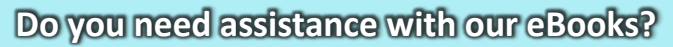

**Contact the Library to book a librarian for a one-on-one 30-minute session.**